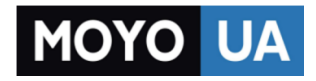

#### **[СТАРАЕТСЯ ДЛЯ МЕНЯ](https://www.moyo.ua/?utm_source=PDF&utm_medium=cpc&utm_campaign=LENOVO%20Yoga%20500)**

# Каталог [ноутбуков](https://www.moyo.ua/comp-and-periphery/notebooks/?utm_source=PDF&utm_medium=cpc&utm_campaign=LENOVO%20Yoga%20500)

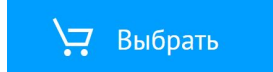

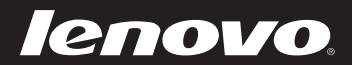

# Lenovo Yoga 500

# Руководство пользователя

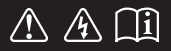

Перед использованием компьютера ознакомьтесь с указаниями по технике безопасности и важными советами в прилагаемых руководствах.

#### **Примечания**

- Перед использованием изделия обязательно прочитайте *Руководство по технике безопасности* и *общей информации* Lenovo.
- Некоторые инструкции в настоящем руководстве подразумевают, что используется система Windows  $\mathbb{R}$  8.1. Если Вы используете другую операционную систему Windows, то некоторые операции могут отличаться. См. описание для определенного продукта. При использовании других операционных систем некоторые операции, возможно, к вам не относятся.
- Функции, описанные в настоящем руководстве, одинаковы для большинства моделей. Некоторые функции могут быть недоступны на Вашем компьютере или на Вашем компьютере могут присутствовать функции, не описанные в данном руководстве пользователя.
- Иллюстрации, используемые в этом руководстве, относятся к модели Lenovo Yoga 500-15IBD, если не указано иное.
- Вид изделия может отличаться от иллюстраций, приведенных в данном документе. В этом случае сверяйтесь непосредственно с самим изделием.

#### **Нормативно-правовые положения**

• Дополнительные сведения см. в разделе **Guides & Manuals** на сайте http://support.lenovo.com.

# Lenovo

# Руководство пользователя Yoga 500

Инструкции и техническая информация в этом руководстве относятся к следующим ноутбукам Lenovo, если не указано иное.

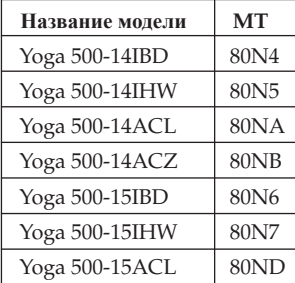

# Содержание

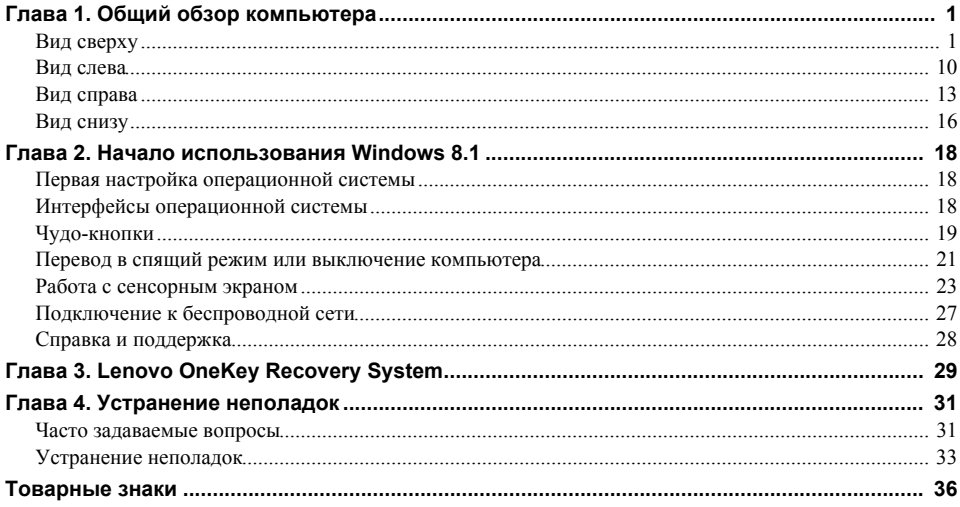

# <span id="page-7-1"></span><span id="page-7-0"></span>■■ Вид сверху-

**Lenovo Yoga 500-14IBD/Yoga 500-14IHW/Yoga 500-14ACL/Yoga 500-14ACZ**

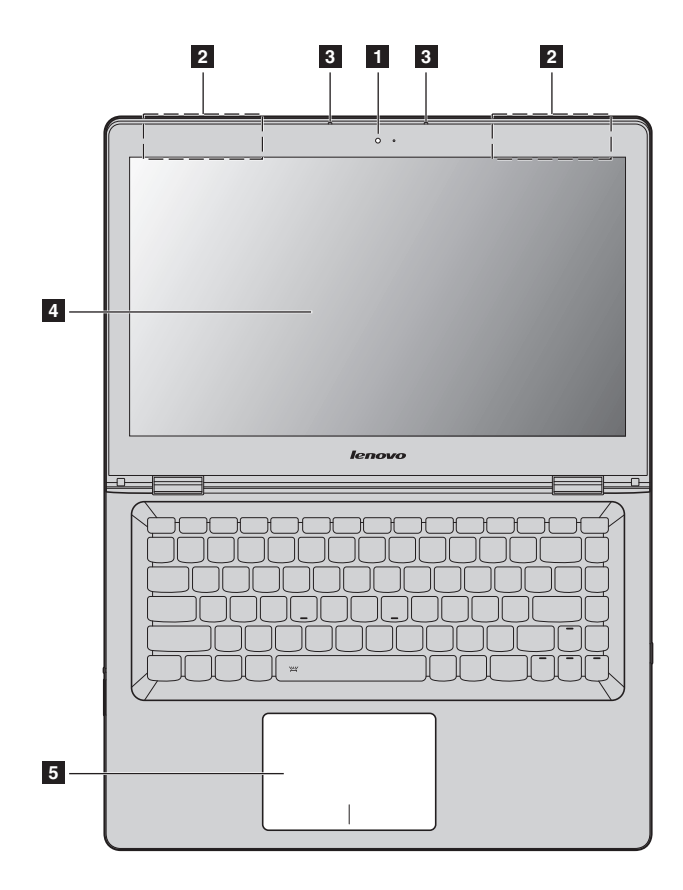

■ Lenovo Yoga 500-15IBD/Yoga 500-15IHW/Yoga 500-15ACL

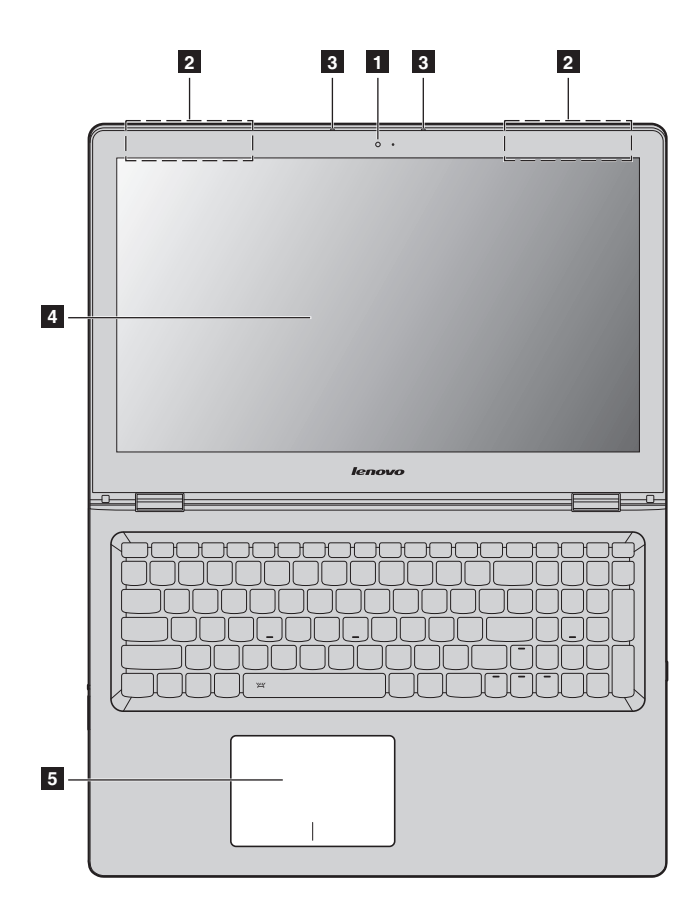

**Примечание.** Пунктирной линией обозначены компоненты, которые не видны снаружи.

#### **Внимание!**

**•** При закрытии панели дисплея убедитесь, что между панелью дисплея и клавиатурой *не* осталось ручек или других предметов. В противном случае панель дисплея может быть повреждена.

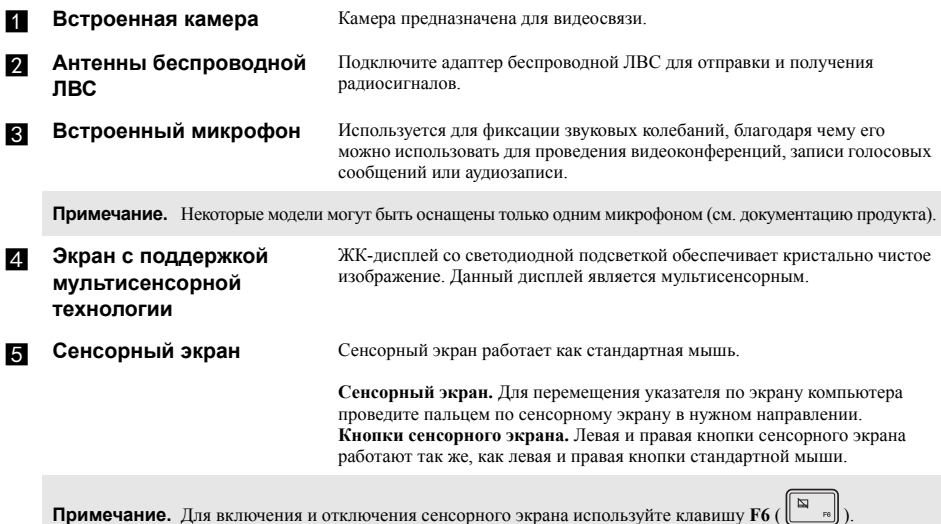

#### **Использование клавиатуры**

#### **Цифровая клавиатура (Lenovo Yoga 500-15IBD/Yoga 500-15IHW/Yoga 500-15ACL)**

Клавиатура оснащена отдельно вынесенными цифровыми клавишами. Чтобы включить или отключить цифровую клавиатуру, нажмите клавишу **Num Lock**.

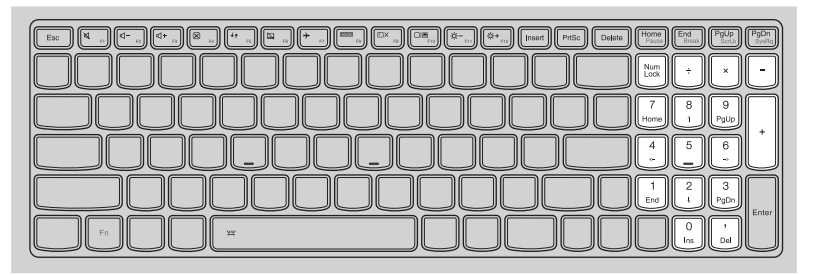

#### **Сочетания функциональных клавиш**

С помощью функциональных клавиш можно мгновенно переключать рабочие функции. Чтобы использовать эту функцию, нажмите и удерживайте клавишу Fn 1 ; затем нажмите одну из функциональных клавиш 2.

#### **Lenovo Yoga 500-14IBD/Yoga 500-14IHW/Yoga 500-14ACL/Yoga 500-14ACZ**

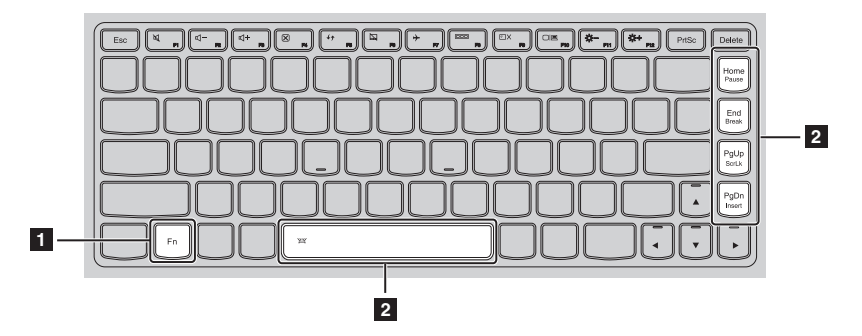

Ниже описано назначение всех функциональных клавиш.

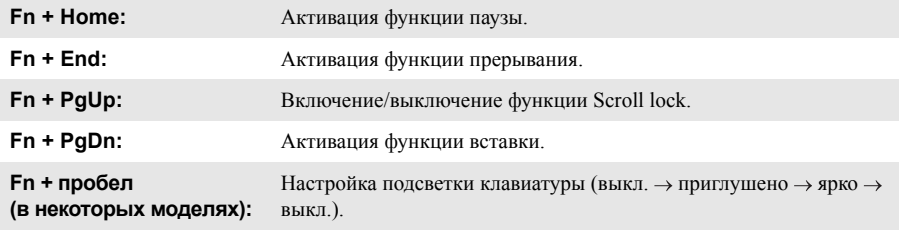

# **2** ſſm Frau **1 2**

**Lenovo Yoga 500-15IBD/Yoga 500-15IHW/Yoga 500-15ACL**

Ниже описано назначение всех функциональных клавиш.

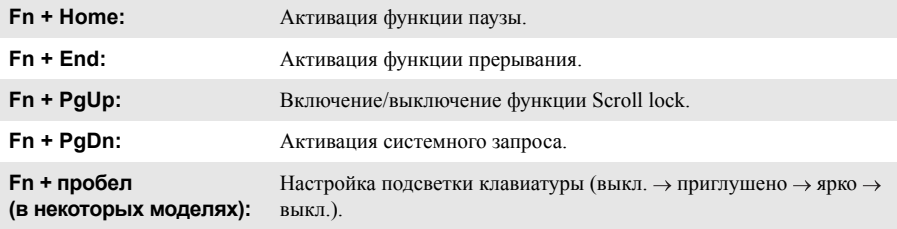

#### **Сочетания клавиш**

Сочетания клавиш используются для получения быстрого доступа к определенным параметрам системы.

# **Lenovo Yoga 500-14IBD/Yoga 500-14IHW/Yoga 500-14ACL/Yoga 500-14ACZ**

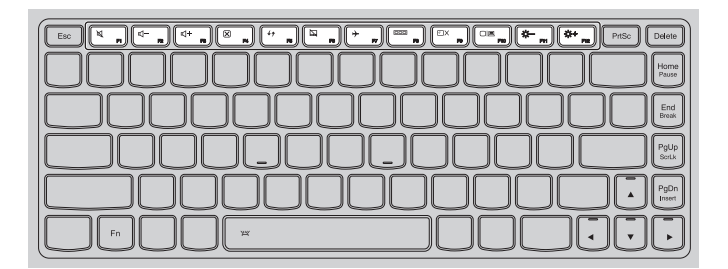

# Включение/отключение звука.  $\overline{)}$  Включение/отключение режима M полета. Уменьшение уровня громкости.  $\sqrt{m}$  : Отображение всех активных dприложений. Увеличение уровня громкости.  $\boxed{\Box x}$  Включение/отключение d+ подсветки ЖК-экрана. Переключение устройства вывода Закрытие активного окна. изображения: дисплей компьютера или внешнее устройство. Обновление рабочего стола или<br>активного окна Уменьшение яркости дисплея. Включение/отключение<br>сенсорного экрана. Увеличение яркости дисплея.

### **Lenovo Yoga 500-15IBD/Yoga 500-15IHW/Yoga 500-15ACL**

#### **Настройка режима «горячих» клавиш**

По умолчанию к функциям «горячих» клавиш можно получать доступ, нажимая соответствующие «горячие» клавиши. Однако в BIOS Setup Utility (Программа настройки BIOS) можно выключить режим «горячих» клавиш.

Выключение режима «горячих» клавиш.

Выключите компьютер.

2 Нажмите кнопку Novo, а затем выберите **BIOS Setup** (Настройка BIOS).

3 В BIOS setup utility (Программа настройки BIOS) откройте меню **Configuration** (Конфигурация) и измените значение параметра **HotKey Mod**e (Режим «горячих» клавиш) с **Enabled** (Включено) на **Disabled** (Выключено).

4 В меню **Exit** (Выход) выберите **Exit Saving Changes** (Выйти с сохранением изменений).

**Примечание.** Если режим «горячих» клавиш выключен, то для доступа к функциям «горячих» клавиш нажмите клавишу **Fn** и соответствующую «горячую» клавишу.

# **Расположение панели дисплея**

Панель может открываться на угол до 360 градусов.

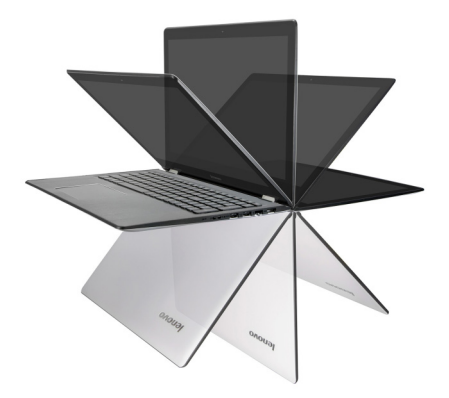

**Режим ноутбука**

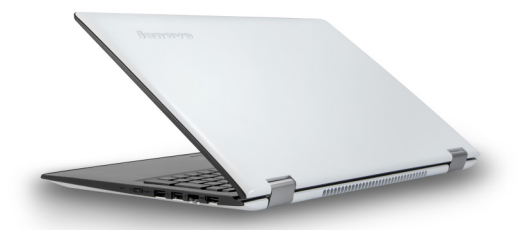

Подходит для задач, которые требуют наличия мыши и клавиатуры (например, создание документов, написание электронных писем и т. д.).

### **Режим подставки (режим кинотеатра)**

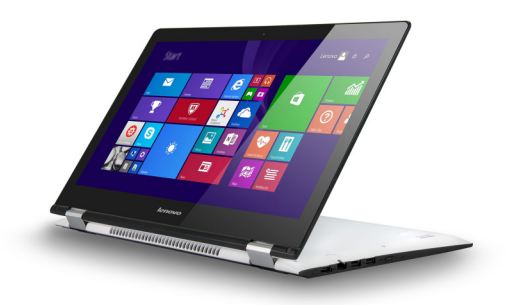

Подходит для задач, при выполнении которых практически не требуется прикасаться к компьютеру (например, просмотр фотографий или воспроизведение видео).

#### **Режим планшета**

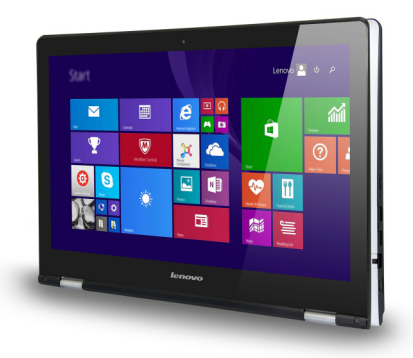

Подходит для задач, требующих частого касания (например, просмотр веб-сайтов, игры и т. д.).

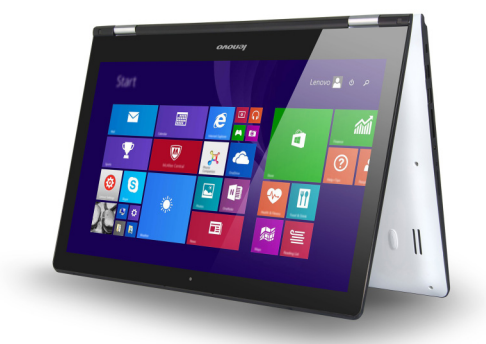

#### **Режим палатки (режим презентации)**

Подходит для задач, требующих ограниченного взаимодействия с сенсорным экраном (например, демонстрация графиков или презентации в PowerPoint).

#### **Внимание!**

**•** *Не* прикладывайте чрезмерных усилий при открытии дисплея, в противном случае панель или шарниры могут быть повреждены.

**Примечание.** Клавиатура и сенсорный экран автоматически блокируются, когда экран открыт более чем на 190 градусов (приблизительно).

#### <span id="page-16-0"></span>∎∎ Вид слева  $\overline{C}$  $\overline{\mathcal{O}}$  $\sqrt{2}$  $6 \overline{7}$  $\overline{2}$  $|3|$  $\overline{4}$  $5<sup>1</sup>$  $\overline{8}$ Слот для замка Здесь прикрепляется кодовый замок (не прилагаются), который служит для защиты компьютера от кражи и несанкционированного использования. Kensington Прикрепление кодового замка к компьютеру предотвращает использование компьютера без вашего разрешения. Дополнительные сведения об установке кодового замка см. в инструкциях, прилагаемых к приобретенному замку. Примечания. Прежде чем приобретать какое-либо средство защиты, убедитесь в его совместимости с данным типом кодовой замочной скважины.  $\ddot{\phantom{0}}$ Вы лично несете ответственность за оценку, выбор и установку замковых устройств и защитных функций. Компания Lenovo не лает никаких комментариев, оценок или гарантий касательно функционирования. качества или технических характеристик замковых устройств и защитных функций. Предназначено для подключения адаптера питания. 7 Гнездо адаптера питания **Порт USB** Позволяет подключать устройства USB.  $\mathbf{R}$ Примечание. Дополнительные сведения см. в разделе «Подключение устройств USB» на стр. 14. Слот для карты памяти Используйте для установки карт памяти (не прилагаются).  $\overline{A}$ Примечание. Дополнительные сведения см. в разделе «Использование карт памяти (не прилагаются)» на стр. 11. Комбинированное Позволяет подключить гарнитуру. 5 звуковое гнездо Примечания. Комбинированное звуковое гнездо не поддерживает стандартные микрофоны. Возможно, при подключении наушников или гарнитур сторонних производителей функция записи не будет поддерживаться по причине использования разных промышленных стандартов. Фиксирует экран в книжном или альбомном режиме. Блокировка вращения  $\overline{6}$ Кнопка блокировки экрана отключает датчик гравитации, тем самым запрещая поворота автоматическую смену ориентации изображения при повороте устройства. Примечание. В режиме ноутбука кнопка блокировки поворота экрана будет отключена. Кнопка уменьшения Уменьшение уровня громкости. громкости Кнопка увеличения Увеличение уровня громкости.  $|8|$ **ГООМКОСТИ**

#### <span id="page-17-0"></span>Использование карт памяти (не прилагаются) T.

Компьютер поддерживает карты памяти следующих типов.

- Карты памяти Secure Digital (SD)
- Карты памяти большой емкости Secure Digital (SDHC)
- Карты памяти расширенной емкости Secure Digital (SDXC)
- MultiMediaCard (MMC)

#### Примечания.

- В разъем для карт памяти можно вставить одновременно только одну карту.
- $\ddot{\phantom{0}}$ Данное устройство чтения карт не поддерживает устройства SDIO (например, SDIO Bluetooth и т. д.).

#### Установка карты памяти

Вставьте карту памяти в разъем до упора.

#### Извлечение карты памяти

Аккуратно извлеките карту памяти из разъема.

Примечание. Перед извлечением карты памяти отключите ее с помощью инструмента Windows для безопасного извлечения устройств во избежание повреждения данных.

#### **Ориентация экрана**

Панель дисплея можно поворачивать и использовать в нужной ориентации.

• В зависимости от положения компьютера ориентация изображения автоматически меняется между книжным и альбомным режимами.

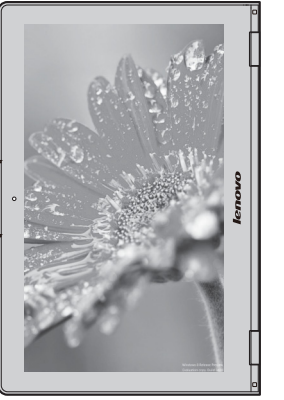

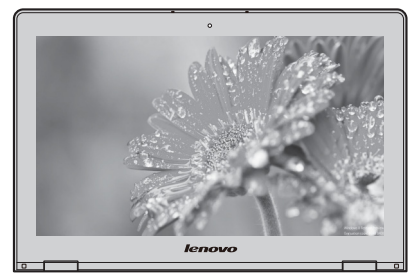

Альбомная

Книжная

• Для предотвращения автоматической смены ориентации нажмите кнопку блокировки поворота экрана. Она расположена на Левой стороне компьютера (см. рисунок ниже).

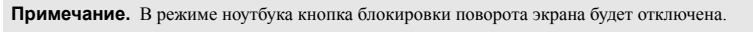

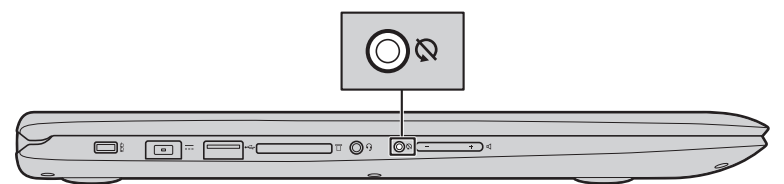

<span id="page-19-0"></span>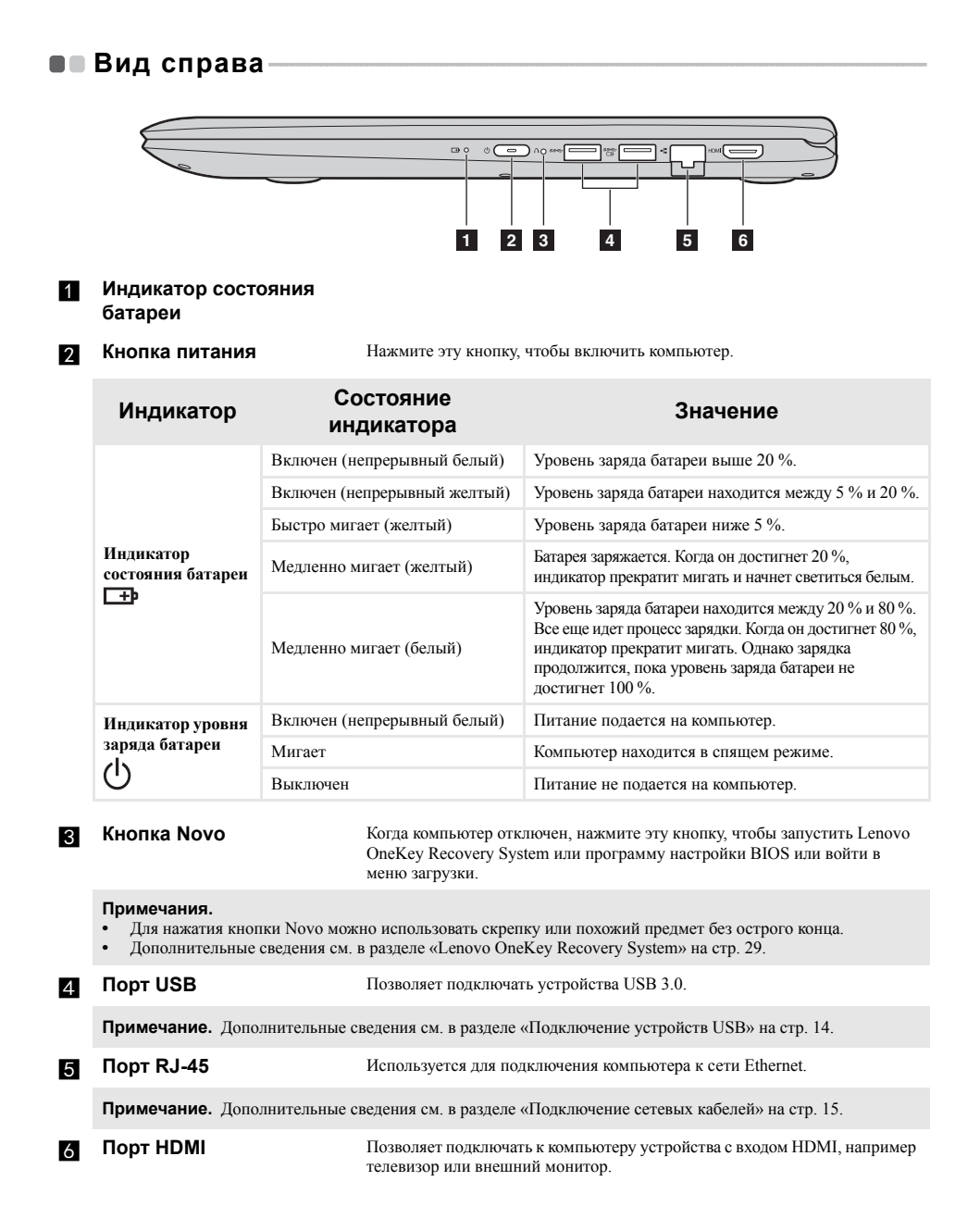

#### <span id="page-20-0"></span>Подключение устройств USB  $\mathcal{L}_{\mathcal{A}}$

Компьютер оснашен тремя портами USB, которые совместимы с устройствами USB.

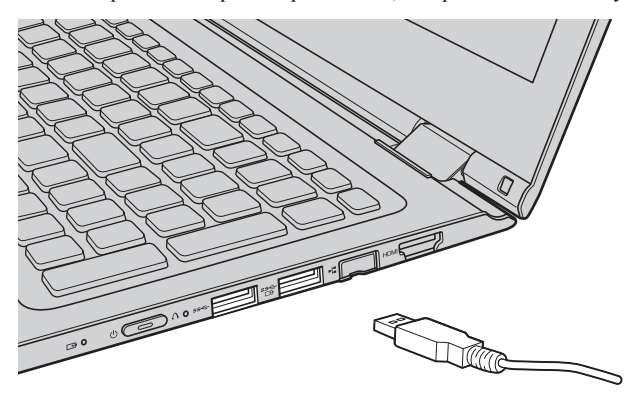

При первом подключении устройства USB к одному из USB-портов компьютера OC Windows автоматически устанавливает драйвер для данного устройства. После установки драйверов устройство можно подключать и отключать без каких-либо дополнительных лействий.

Примечание. Обычно ОС Windows определяет новое устройство после его подключения и устанавливает драйвер автоматически. Однако для некоторых устройств перед подключением может потребоваться установить драйвер вручную. Перед подключением устройства прочтите предоставленную производителем документацию.

Перед отключением запоминающего устройства USB убедитесь, что компьютер завершил обмен данными с этим устройством. Щелкните значок Безопасное извлечение устройств и дисков в области уведомлений Windows, чтобы отключить устройство перед отсоединением.

Примечание. Если для питания устройства USB используется сетевой кабель, подключите устройство к источнику питания до подключения к порту USB. В противном случае устройство может быть не распознано компьютером.

#### <span id="page-21-0"></span>**Подключение сетевых кабелей**

Чтобы подключить сетевой кабель, выполните следующие действия.

 $\bullet$  Придерживая один разъем сетевого кабеля, осторожно сдвиньте крышку порта RJ-45 вниз  $\blacksquare$ .

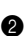

**2** Вставьте разъем в порт RJ-45  $2$ .

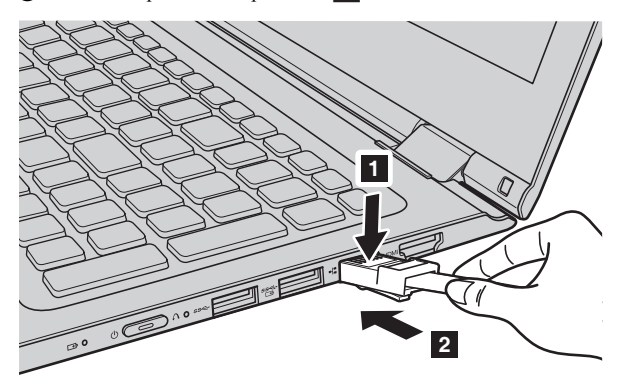

#### **Настройка программного обеспечения**

Для получения дополнительной информации о настройке компьютера обратитесь к поставщику интернет-услуг (ISP).

# <span id="page-22-0"></span>**•• Вид снизу-**

**Lenovo Yoga 500-14IBD/Yoga 500-14IHW/Yoga 500-14ACL/Yoga 500-14ACZ**

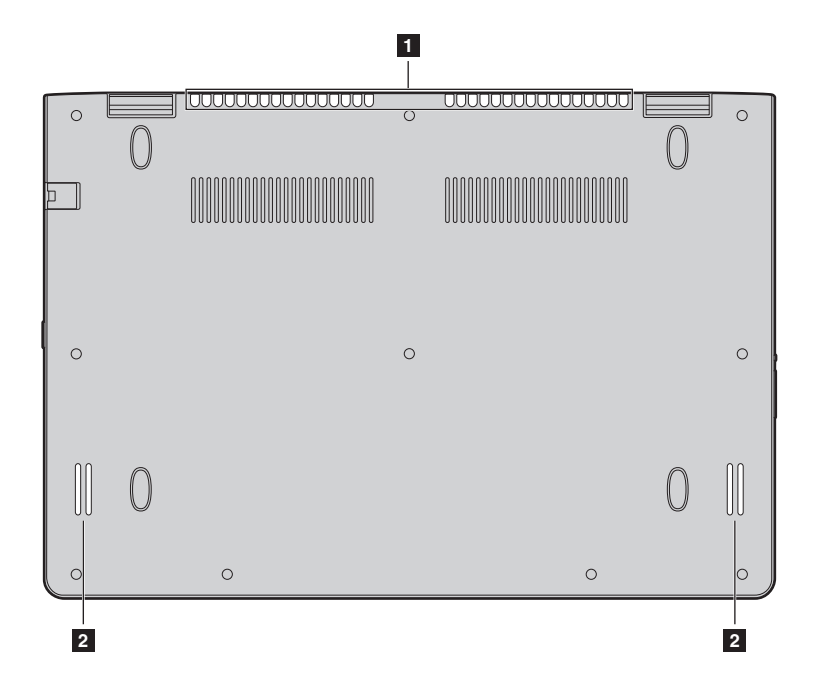

■ Lenovo Yoga 500-15IBD/Yoga 500-15IHW/Yoga 500-15ACL

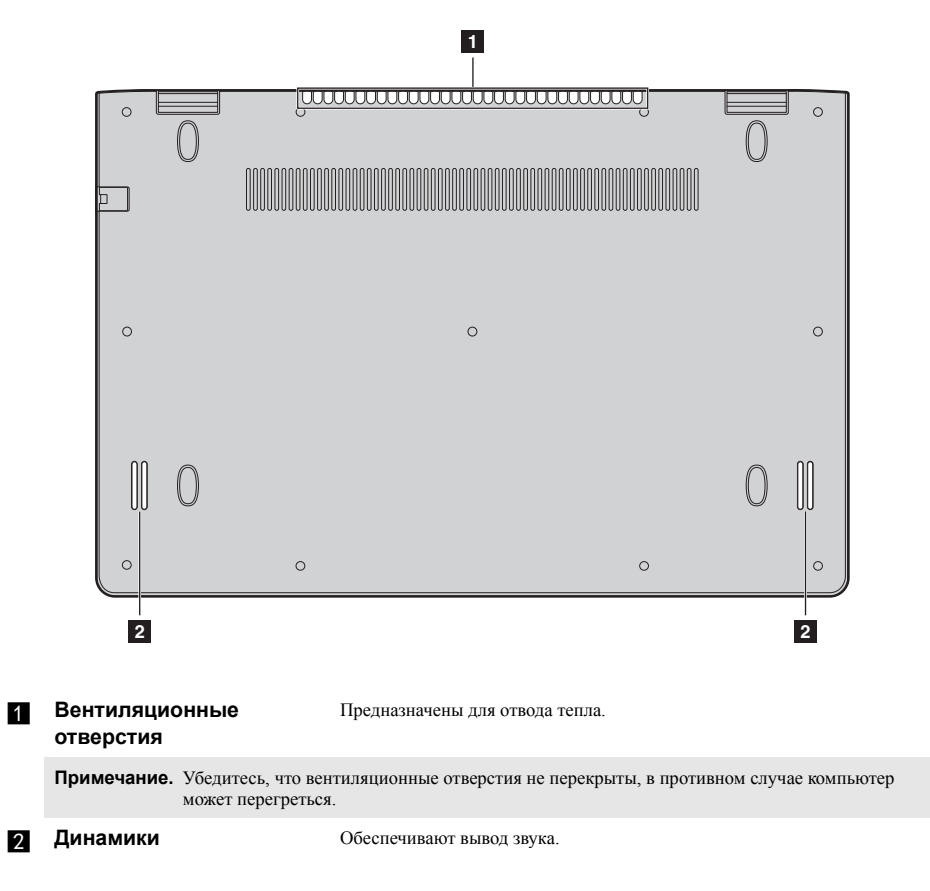

# <span id="page-24-0"></span>**Глава 2. Начало использования Windows 8.1**

# <span id="page-24-1"></span>**■■ Первая настройка операционной системы**

При первом использовании может потребоваться настройка операционной системы. Процесс настройки может включать следующие этапы.

- Принятие лицензионного соглашения с конечным пользователем.
- Настройка подключения к Интернету.
- Регистрация операционной системы.
- Создание учетной записи пользователя.

# <span id="page-24-2"></span>**•• Интерфейсы операционной системы**

Операционная система Windows 8.1 имеет два основных пользовательских интерфейса: стартовый экран и рабочий стол Windows.

Для переключения со стартового экрана на рабочий стол Windows выполните одно из следующих действий:

- Выберите на стартовом экране значок рабочего стола Windows.
- Нажмите сочетание клавиш Windows  $||\cdot||$  + D.

Для переключения с рабочего стола на стартовый экран выполните одно из следующих действий.

- Выберите значок **Пуск Ние** на панели чудо-кнопок.
- Переместите курсор в нижний левый угол, а затем нажмите кнопку **«Пуск»**.

#### **Стартовый экран Рабочий стол**

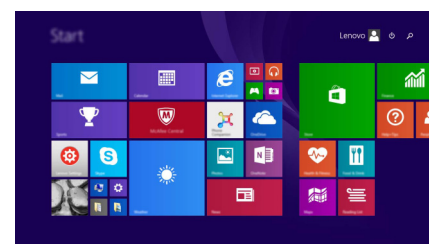

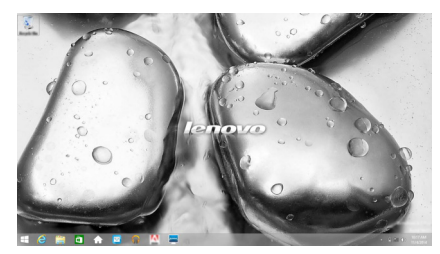

# <span id="page-25-0"></span>**••** Чудо-кнопки

**Чудо-кнопки** являются навигационными органами управления, которые позволяют управлять работой Windows® 8.1. Доступны следующие чудо-кнопки: «Поиск», «Поделиться», «Пуск», «Устройства» и «Параметры». **Панель чудо-кнопок** представляет собой меню, которое содержит чудо-кнопки.

Пять значков на панели чудо-кнопок предоставляют новые и быстрые способы выполнения основных задач и всегда доступны независимо от используемого приложения. Чтобы отобразить чудо-кнопки, выполните одно из следующих действий.

- Перемещайте курсор в правый верхний угол или правый нижний угол, пока не отобразится панель чудо-кнопок.
- Перемещайте палец из правого края экрана, пока не отобразится панель чудо-кнопок.

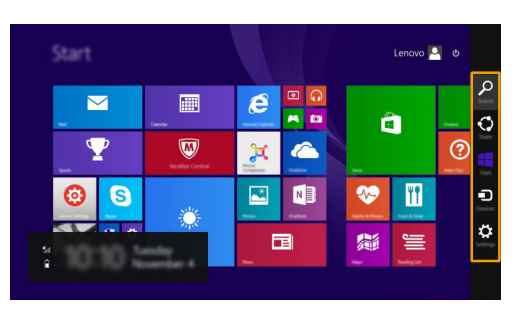

• Нажмите сочетание клавиш Windows  $\left[ \bullet \right] + C$ .

# **Чудо-кнопка «Поиск»**

Чудо-кнопка **«Поиск»** обеспечивает новый способ расширенного поиска объектов, в том числе параметров, файлов, изображений и видеороликов в Интернете и т. д.

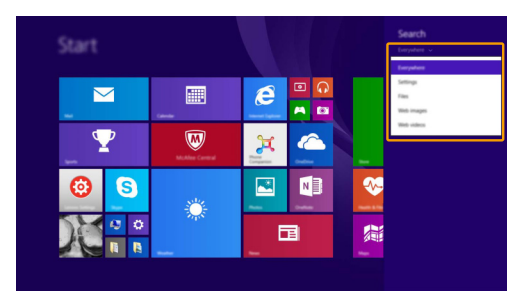

# **Чудо-кнопка «Поделиться»**

Чудо-кнопка **«Поделиться»** позволяет отправлять ссылки, фотографии и многое другое друзьям и в социальные сети, не выходя из приложения, в котором вы находитесь.

#### **Глава 2. Начало использования Windows 8.1**

# **Чудо-кнопка «Пуск»**

Чудо-кнопка **«Пуск»** позволяет быстро перейти к стартовому экрану.

# **Чудо-кнопка «Устройства»**

Чудо-кнопка **«Устройства»** позволяет подключаться к любым внешним устройствам, включая устройства воспроизведения, печати и проецирования, и отправлять на них файлы.

# **Чудо-кнопка «Параметры»**

Чудо-кнопка **«Параметры»** позволяет выполнять основные операции, такие как настройка уровня громкости или выключение компьютера. Кроме того, если используется Рабочий стол, с помощью чудо-кнопки **«Параметры»** можно перейти на Панель управления.

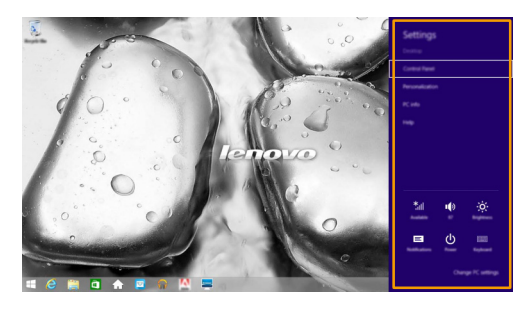

## <span id="page-27-0"></span>**Перевод в спящий режим или выключение** компьютера

После завершения работы компьютер можно перевести в спящий режим или выключить.

**Перевод компьютера в спящий режим**

Если планируется ненадолго отлучиться от компьютера, переведите его в спящий режим. Когда компьютер находится в спящем режиме, можно быстро возобновить его работу, минуя процесс загрузки.

Чтобы перевести компьютер в спящий режим, выполните одно из следующих действий.

- Закройте крышку дисплея.
- Нажмите кнопку питания.
- Откройте панель чудо-кнопок и выберите **Параметры**  $\mathbb{C} \rightarrow \Pi$ итание  $\mathbb{O} \rightarrow \text{C}$ пящий режим.

**Примечание.** Перед перемещением компьютера дождитесь, пока не начнет мигать индикатор питания (это означает, что компьютер переключился в спящий режим). Перемещение компьютера во время вращения жесткого диска может привести к его повреждению и потере данных.

Для вывода компьютера из спящего режима выполните одно из следующих действий:

- Нажмите любую клавишу на клавиатуре (только режим ноутбука).
- Нажмите кнопку питания.

#### **Глава 2. Начало использования Windows 8.1**

#### **Выключение компьютера**

Если не планируется пользоваться компьютером в течение долгого времени, выключите его. Для выключения компьютера выполните одно из следующих действий.

• Откройте панель чудо-кнопок и выберите **Параметры Питание Завершение работы**.

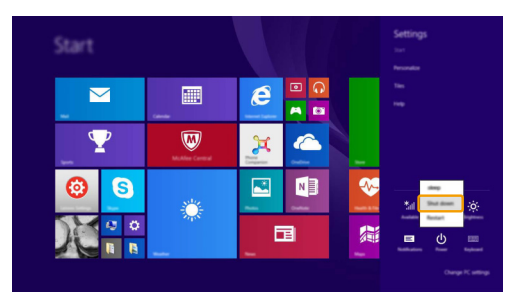

• Нажмите и удерживайте или нажмите правой кнопкой мыши **Пуск** в левом нижнем углу экрана, а затем выберите **Завершение работы или выход из системы Завершение работы**.

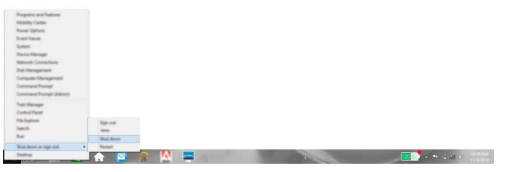

• Выберите  $\overline{\mathbf{O}}$  > Завершение работы в правом верхнем углу Стартового экрана.

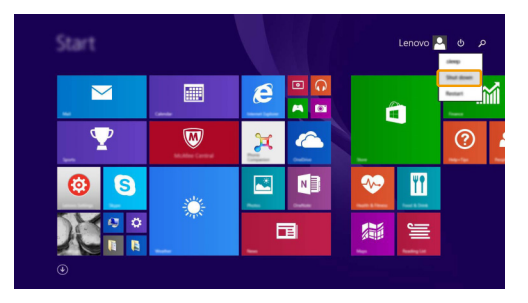

**Примечание.** Выполнение процедуры зависит от версии BIOS. В этом случае сверяйтесь непосредственно с самим изделием.

# <span id="page-29-0"></span>**■■ Работа с сенсорным экраном-**

Панель дисплея можно использовать для ввода данных как на планшетном ПК благодаря экрану с поддержкой мультисенсорной технологии. Кроме того, ввод может осуществляться с помощью клавиатуры и сенсорной панели, как на обычном ноутбуке.

#### **Жесты для использования мультисенсорной технологии**

Можно выполнять различные задачи, касаясь экрана одним или несколькими пальцами.

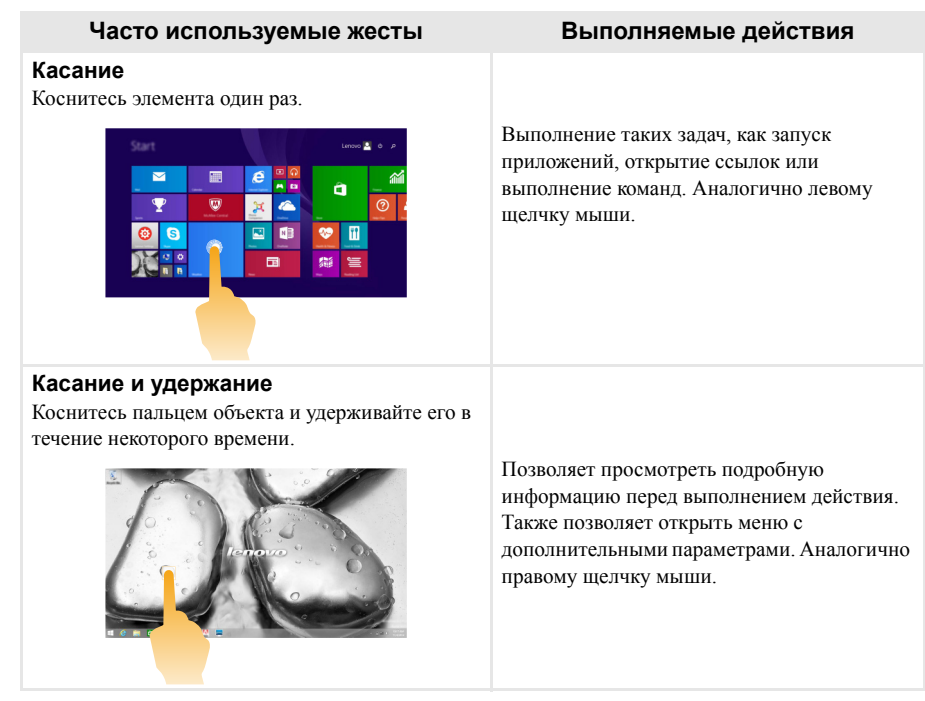

### **Глава 2. Начало использования Windows 8.1**

(продолжение)

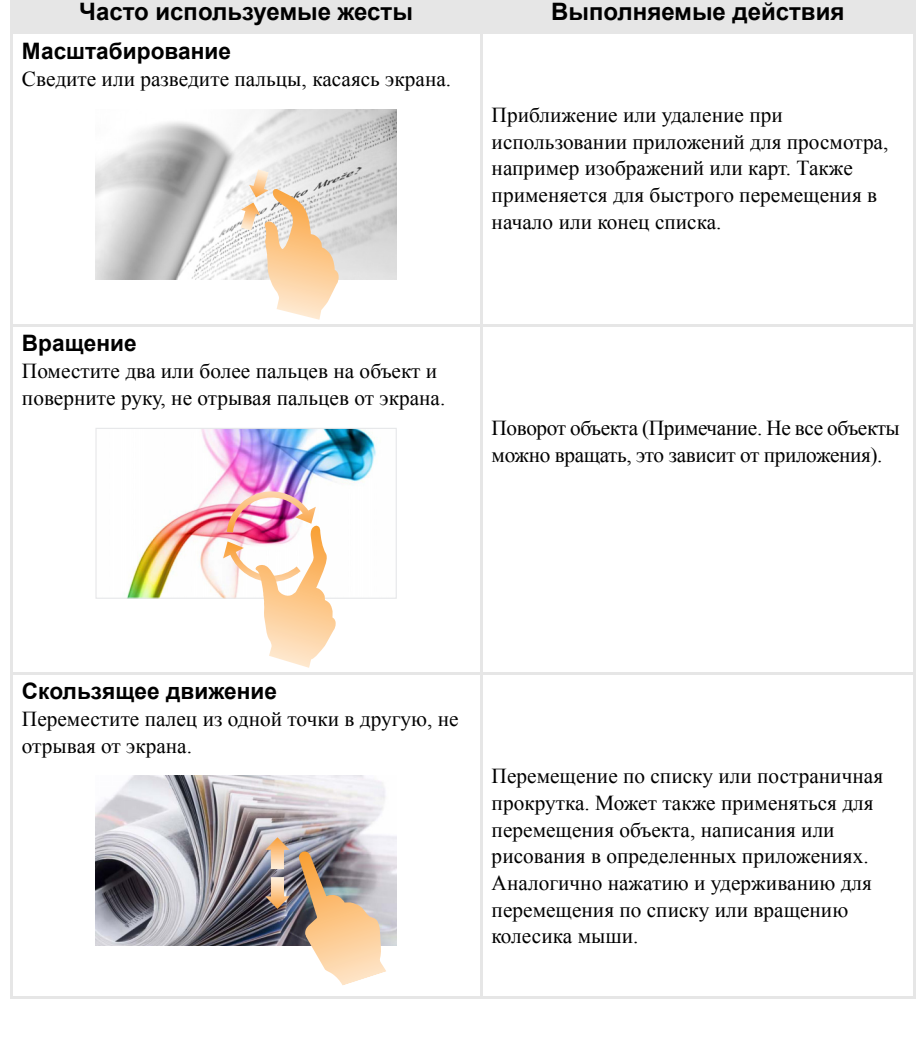

(продолжение)

#### **Часто используемые жесты Выполняемые действия**

#### **Прокрутка**

Начинается от любого края экрана и заканчивается ближе к его центру.

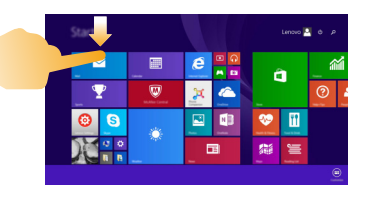

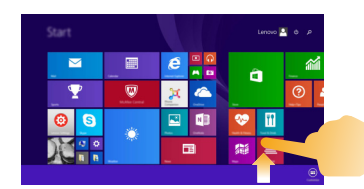

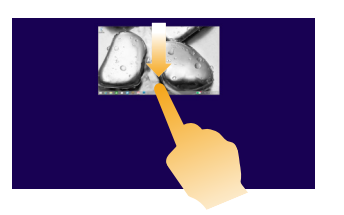

Перемещение вниз от верхнего края экрана или вверх от нижнего края позволяет отобразить панель задач внизу экрана с командами приложения, включая сохранение, изменение и удаление.

Если в данный момент открыто приложение, можно также выполнить следующие действия.

- **•** Провести от верхнего края экрана до его середины, не отрывая палец от экрана, чтобы зафиксировать приложение с левой или правой стороны экрана. Это позволит держать открытыми два приложения одновременно, каждое на своей половине экрана.
- **•** Провести от верхнего края прямо к нижнему краю, не отрывая палец от экрана, чтобы закрыть открытое в данный момент приложение.

#### (продолжение)

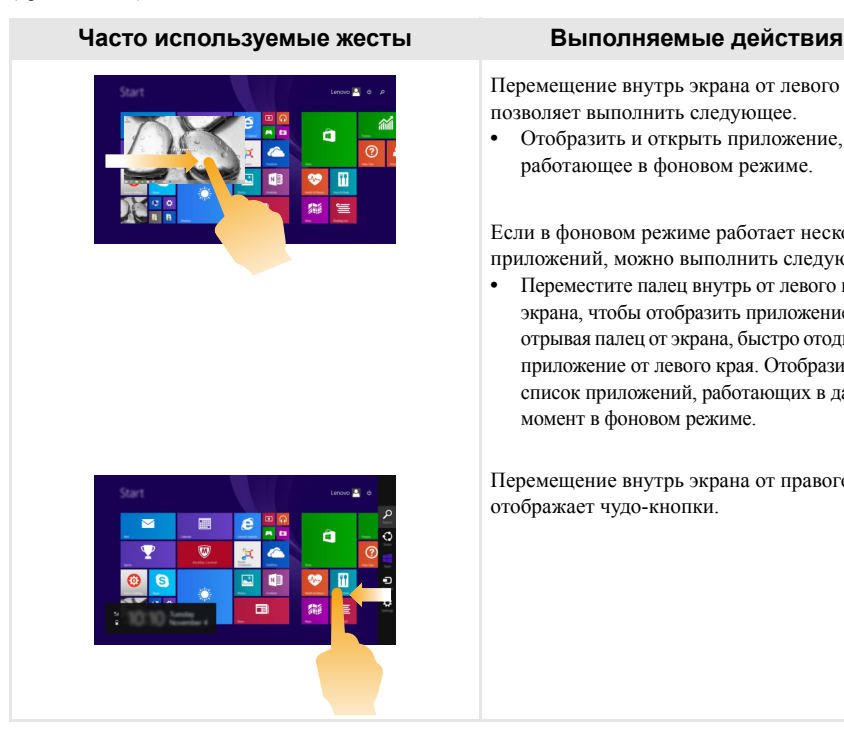

Перемещение внутрь экрана от левого края позволяет выполнить следующее.

**•** Отобразить и открыть приложение, работающее в фоновом режиме.

Если в фоновом режиме работает несколько приложений, можно выполнить следующее.

**•** Переместите палец внутрь от левого края экрана, чтобы отобразить приложение. Не отрывая палец от экрана, быстро отодвиньте приложение от левого края. Отобразится список приложений, работающих в данный момент в фоновом режиме.

Перемещение внутрь экрана от правого края отображает чудо-кнопки.

# <span id="page-33-0"></span>**•• Подключение к беспроводной сети-**

#### Включение беспроводного подключения

Чтобы включить беспроводные функции, выполните одно из следующих действий.

- Нажмите F7  $(\Vert \overline{\mathbf{F}}\Vert)$  $\|\cdot\|$ ) лля отключения режима полета.
- Откройте панель чудо-кнопок и выберите **Параметры [9] III** утобы открыть страницу конфигурации сети. После этого переведите переключатель режима полета в положение выключения.

Примечание. Убедитесь, что переключатель Wi-Fi на странице конфигурации сети находится в положении Вкл.

#### Подключение к беспроводной сети

После активации беспроводной сети компьютер автоматически выполнит поиск доступных беспроводных сетей и отобразит их в списке. Для подключения к беспроводной сети щелкните имя сети в списке, а затем выберите Полключить.

Примечание. Некоторые сети для подключения требуют указать ключ безопасности или пароль. Для подключения к одной из таких сетей обратитесь к сетевому администратору или поставщику интернет-услуг (ISP), чтобы получить ключ безопасности или пароль.

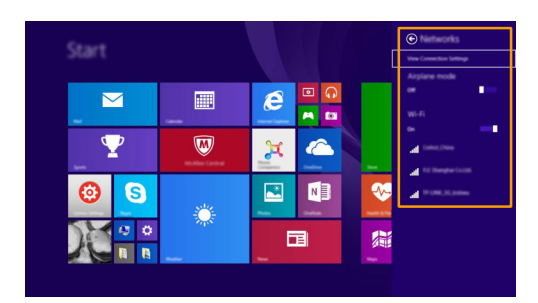

# <span id="page-34-0"></span>■■ Справка и поддержка-

Если возникли проблемы при использовании операционной системы, см. файл справки и поддержки Windows. Чтобы открыть файл справки и поддержки Windows, выполните следующие действия.

- Выберите на панели чудо-кнопок **Параметры**, а затем **Справка**.
- Нажмите сочетание клавиш Windows  $\mathbf{F}$  + **Fn** + **F1**.

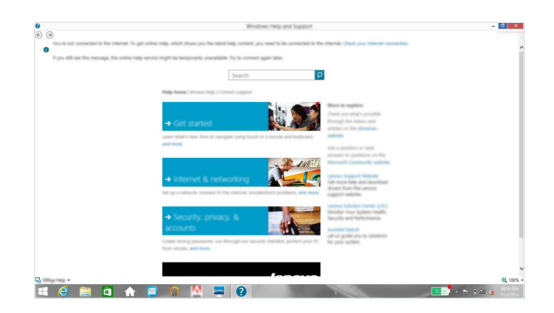

Ознакомиться с содержанием файла справки и поддержки Windows можно с помощью этого компьютера. Кроме того, для получения справки и поддержки в сети Интернет можно использовать одну из двух ссылок под надписью **Узнать больше**.

**Примечание.** Windows 8.1 также содержит приложение **Help + Tips** (Справка + советы). Доступ к нему можно получить на Стартовом экране. Приложение содержит дополнительную информацию о новых функциях Windows 8.1.

# <span id="page-35-0"></span>**Глава 3. Lenovo OneKey Recovery System**

Lenovo OneKey Recovery System представляет собой программное обеспечение, разработанное для резервного копирования и восстановления данных компьютера. Его можно использовать для восстановления первоначального состояния системного раздела в случае сбоя системы. Можно также создать пользовательские резервные копии для быстрого восстановления в случае необходимости.

#### **Примечания.**

- **•** Если на компьютере предварительно установлена операционная система GNU/Linux, OneKey Recovery System будет недоступна.
- **•** Чтобы использовать функции OneKey Recovery System, на жестком диске заранее выделен скрытый раздел, который по умолчанию используется для сохранения файла образа системы и программных файлов OneKey Recovery System. Этот раздел является скрытым в целях обеспечения безопасности, поэтому доступное пространство на диске меньше заявленного.

#### **Резервное копирование системного раздела**

Можно выполнить резервное копирование системного раздела в файл образа. Данный файл образа можно использовать для восстановления системного раздела. Для резервного копирования системного раздела выполните следующие действия.

**1** В ОС Windows нажмите кнопку Novo или дважды щелкните значок OneKey Recovery, чтобы запустить Lenovo OneKey Recovery System.

2 Нажмите **System Backup** (Архивация системы).

3 Выберите место для резервного копирования и нажмите кнопку **Next** (Далее), чтобы запустить резервное копирование.

#### **Примечания.**

- **•** Место для резервной копии можно выбрать на локальном жестком диске или на внешнем устройстве хранения данных.
- **•** Перед запуском Lenovo OneKey Recovery System отключите съемный жесткий диск. В противном случае данные на съемном жестком диске могут быть утеряны.
- **•** Процесс резервного копирования может занять некоторое время.
- **•** Резервное копирование можно выполнить только в том случае, если Windows можно запустить в обычном режиме.

#### **Восстановление**

Можно восстановить системный раздел до первоначального состояния или до ранее созданной точки восстановления. Чтобы восстановить системный раздел, выполните следующие действия.

**1 В ОС Windows нажмите кнопку Novo или дважды щелкните значок OneKey Recovery, чтобы** запустить Lenovo OneKey Recovery System.

2 Нажмите **System Recovery** (Восстановление системы). Компьютер будет перезагружен и запустится среда восстановления.

3 Следуйте инструкциям на экране, чтобы восстановить системный раздел до первоначального состояния или до ранее созданной точки восстановления.

#### **Примечания.**

- **•** Процесс восстановления является необратимым. Прежде чем начать процесс восстановления, обязательно выполните резервное копирование всех данных, которые нужно сохранить в этом системном разделе.
- **•** Процесс восстановления может занять некоторое время. Поэтому во время процесса восстановления к компьютеру должен быть подключен адаптер питания.
- **•** Приведенным выше инструкциям нужно следовать в том случае, если Windows можно запустить в обычном режиме.

#### **Глава 3. Lenovo OneKey Recovery System**

Если запустить Windows не удается, выполните приведенные ниже действия для запуска Lenovo OneKey Recovery System.

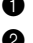

Выключите компьютер.

2 Нажмите кнопку Novo. В **Novo Button Menu** (Меню кнопки Novo) выберите **System Recovery** (Восстановление системы) и нажмите клавишу Enter.

# <span id="page-37-0"></span>Глава 4. Устранение неполадок

# <span id="page-37-1"></span>**•• Часто задаваемые вопросы-**

В этом разделе приведены часто задаваемые вопросы по категориям.

#### $\overline{\phantom{a}}$ Поиск информации

#### Какие меры предосторожности необходимо соблюдать при работе с компьютером?

В прилагаемом Руководство по технике безопасности и общей информации Lenovo перечислены меры предосторожности, которые следует соблюдать при работе с компьютером. Прочтите и соблюдайте все меры предосторожности при работе с компьютером.

#### Где можно найти технические характеристики компьютера?

Технические характеристики компьютера указаны в прилагаемых листовках.

#### Где можно найти информацию о гарантии?

Подробную информацию о гарантии для данного устройства см. на сайте support.lenovo.com/warrantystatus.

#### Драйверы и предустановленное программное обеспечение **I**

#### Где находятся установочные диски для предустановленного программного обеспечения Lenovo (ПО для настольных систем)?

В комплект поставки компьютера не входят установочные диски для предустановленного программного обеспечения Lenovo. Если требуется переустановить какое-либо предустановленное программное обеспечение, воспользуйтесь установочными программами в разделе D жесткого диска. Если там нет нужных установочных программ, загрузите их на веб-сайте поддержки пользователей Lenovo.

#### Где можно найти драйверы для различных устройств компьютера?

Если компьютер поставляется с предустановленной операционной системой Windows, компания Lenovo предоставляет драйверы для всех устройств в разделе D жесткого диска. Последние версии драйверов устройств также можно загрузить на веб-сайте поддержки пользователей Lenovo.

#### $\mathcal{L}_{\mathcal{A}}$ **Lenovo OneKey Recovery System**

#### Гле нахолятся лиски восстановления?

Диски восстановления не входят в комплект поставки компьютера. Если потребуется восстановить заводские параметры системы, используйте Lenovo OneKey Recovery System.

#### Что делать в случае сбоя процесса резервного копирования?

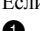

Если при выполнении резервного копирования произошла ошибка, выполните следующие действия.

- Закройте все открытые программы и перезапустите процесс резервного копирования.
- Проверьте целевой носитель на наличие повреждений. Выберите другой путь и повторите попытку.

#### В каких случаях необходимо восстанавливать заводские параметры системы?

В том случае, если не удается запустить операционную систему. Если в системном разделе имеются важные данные, выполните их резервное копирование, прежде чем запускать процесс восстановления.

#### Глава 4. Устранение неполадок

#### Программа настройки BIOS п

#### Что такое программа настройки BIOS?

Программа настройки BIOS представляет собой программное обеспечение, хранящееся в ПЗУ. Эта программа отображает основную информацию о компьютере и содержит средства настройки загрузочных устройств, безопасности, режима оборудования и другие параметры.

#### Как запустить программу настройки BIOS?

Чтобы запустить программу настройки BIOS, выполните следующие лействия.

- Выключите компьютер.
- Нажмите кнопку Novo, а затем выберите BIOS Setup (Настройка BIOS).

#### Как изменить режим загрузки?

Существует два режима загрузки: UEFI и Legacy Support (Поддержка предыдущих версий). Чтобы изменить режим загрузки, запустите программу настройки BIOS и выберите в меню загрузки режим UEFI или Legacy Support (Поддержка предыдущих версий).

#### В каком случае требуется менять режим загрузки?

По умолчанию в компьютере установлен режим загрузки UEFI. Если на компьютере требуется установить операционную систему Windows, Linux или Dos и т. д. предыдущей версии (т. е. предшествующей Windows 8), режим загрузки следует изменить на режим Legacy Support (Поддержка предыдущих версий). В противном случае установка операционной системы Windows, Linux или Dos предыдущей версии будет невозможна.

#### $\overline{\phantom{a}}$ Получение справки

#### Как связаться с центром поддержки пользователей?

См. «Глава 3. Получение справки и обслуживание» в Руководство по технике безопасности и общей информации Lenovo.

# <span id="page-39-0"></span>**••** Устранение неполадок

#### **Проблемы с изображением**

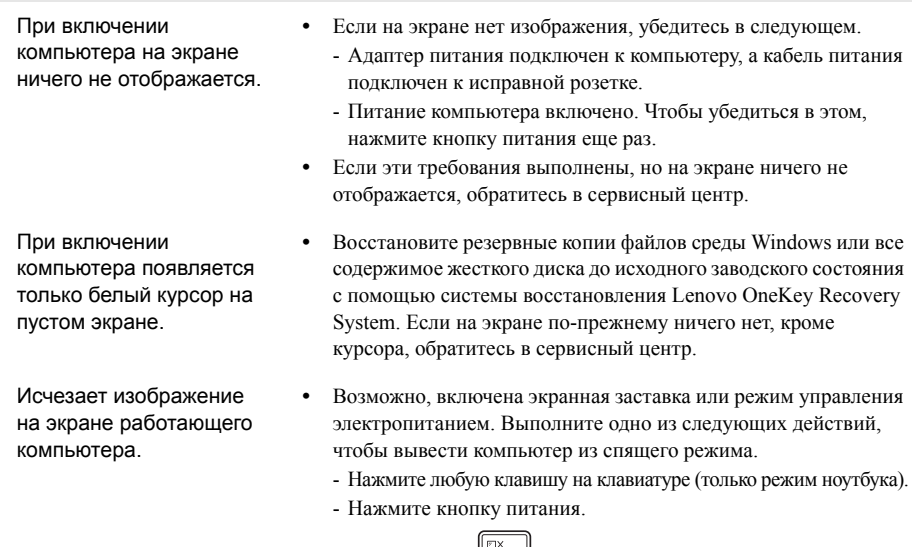

#### - Нажмите **F9** ( $\begin{bmatrix} 1 & 0 \\ 0 & 0 \end{bmatrix}$ ), чтобы убедиться в том, что подсветка ЖК-дисплея выключена.

#### **Проблемы со спящим режимом**

Отображается сообщение о низком заряде батареи и компьютер сразу же выключается.

Компьютер переходит в спящий режим сразу после окончания самодиагностики при включении.

- **•** Уровень заряда батареи очень низкий. Подключите адаптер питания к компьютеру.
- **•** Проверьте следующее.
	- Батарейный блок заряжен.
	- Рабочая температура не выходит за пределы допустимого диапазона. См. «Глава 2. Информация по эксплуатации и уходу» в *Руководство по технике безопасности и общей информации* Lenovo.

**Примечание.** Если батарейный блок заряжен, и рабочая температура находится в пределах допустимой нормы, обратитесь в сервисный центр.

Компьютер не выходит из спящего режима и не работает.

- **•** Если компьютер находится в спящем режиме, подключите адаптер питания к компьютеру и нажмите кнопку питания.
- **•** Если компьютер не выходит из спящего режима, не отвечает и не выключается, перезагрузите компьютер. Несохраненные данные могут быть потеряны. Чтобы перезагрузить компьютер, нажмите и удерживайте кнопку питания в течение 5 секунд или более. Если компьютер не перезагружается, отключите адаптер питания.

#### **Проблемы с панелью дисплея**

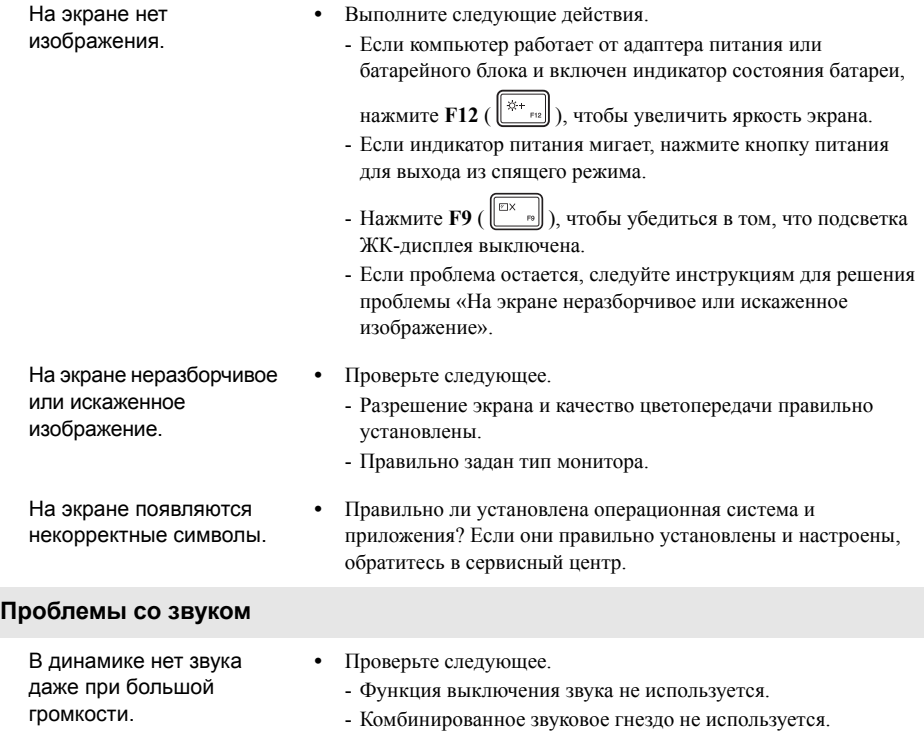

- Динамики выбраны в качестве устройства воспроизведения.

### **Проблемы с батарейным блоком**

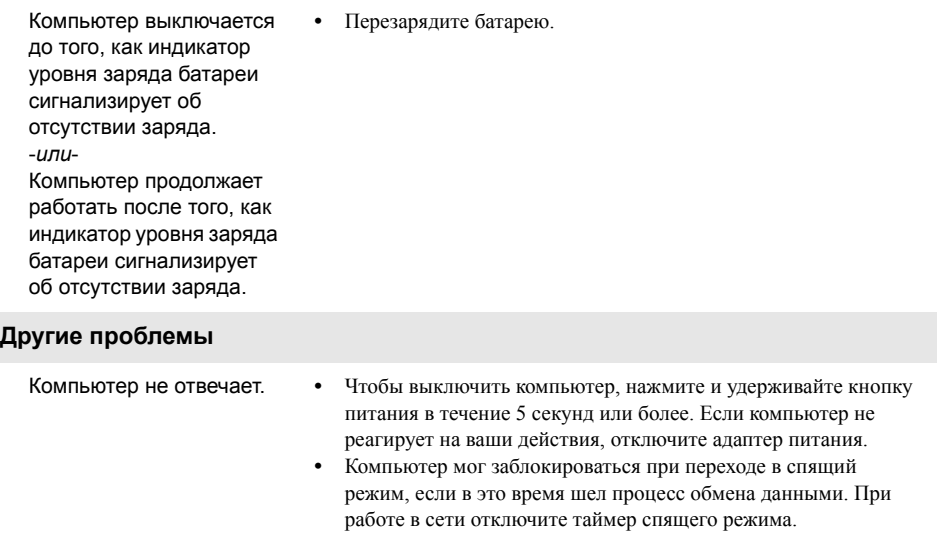

Не работает подключенное внешнее устройство. **•** Во время работы компьютера *не* подключайте и не отключайте никаких внешних устройств, кроме USB. В противном случае это может привести к повреждению компьютера.

**•** При использовании внешних устройств с высоким потреблением энергии, таких как оптический привод USB, подключайте к таким устройствам внешний адаптер питания. В противном случае устройство может быть не распознано или компьютер может выключиться.

# <span id="page-42-0"></span>**Товарные знаки**

Следующие термины являются товарными знаками или зарегистрированными товарными знаками компании Lenovo в Российской Федерации и/или других странах.

Lenovo OneKey

Microsoft и Windows являются товарными знаками Microsoft Corporation в США и/или других странах.

Прочие названия компаний, наименования товаров или услуг могут быть товарными знаками или знаками обслуживания других компаний.

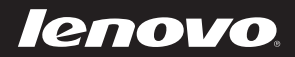

ru-RU<br>Rev. AA00 ru-RU<br>Rev. AA00<br>Rev. AA00

# Обратите внимание!

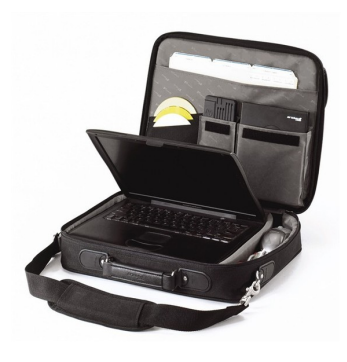

[Сумки для ноутбуков](https://www.moyo.ua/acsessor/acsessor_for_comp/bags/?utm_source=PDF&utm_medium=cpc&utm_campaign=LENOVO%20Yoga%20500)

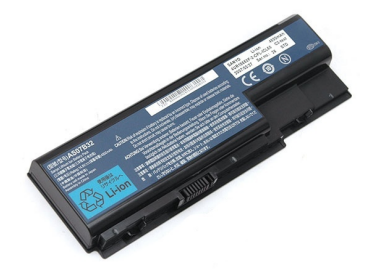

[Аккумуляторы для](https://www.moyo.ua/acsessor/acsessor_for_comp/batteries/?utm_source=PDF&utm_medium=cpc&utm_campaign=LENOVO%20Yoga%20500)  ноутбуков

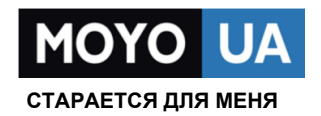

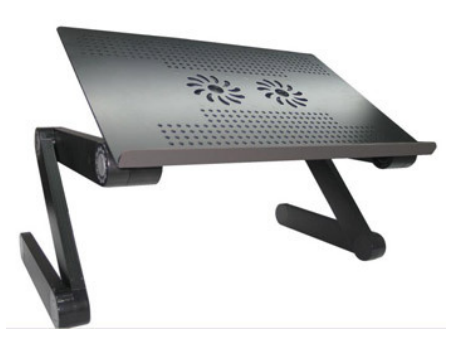

[Подставки для](https://www.moyo.ua/acsessor/acsessor_for_comp/stands/?utm_source=PDF&utm_medium=cpc&utm_campaign=LENOVO%20Yoga%20500)  ноутбуков

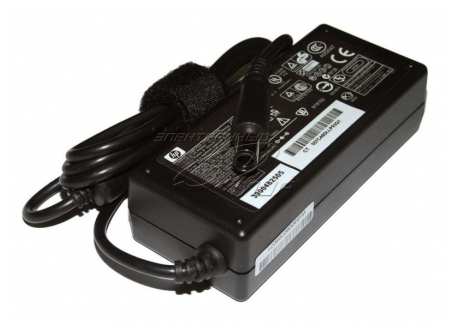

Блоки питания, [зарядные устройства](https://www.moyo.ua/acsessor/acsessor_for_comp/power_unit/?utm_source=PDF&utm_medium=cpc&utm_campaign=LENOVO%20Yoga%20500)  для ноутбуков

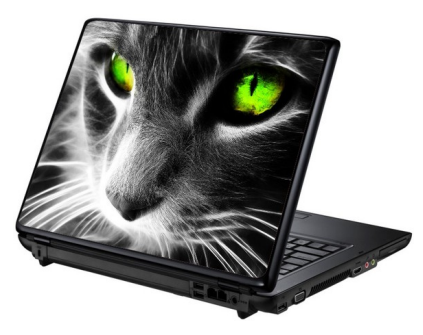

[Наклейки для](https://www.moyo.ua/acsessor/acsessor_for_comp/stickers/?utm_source=PDF&utm_medium=cpc&utm_campaign=LENOVO%20Yoga%20500)  ноутбуков

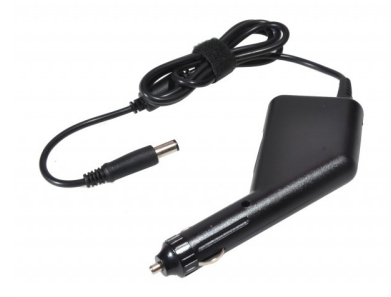

[Автоадаптеры](https://www.moyo.ua/acsessor/acsessor_for_comp/autoadapter/?utm_source=PDF&utm_medium=cpc&utm_campaign=LENOVO%20Yoga%20500)